### Step 1: TEA Login (TEAL) Access

A. <u>GO TO THE TEA'S HOMEPAGE, http://www.tea.state.tx.us/</u>, AND SELECT **"TEASE & TEAL SECURE APPLICATIONS"** BUTTON.

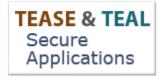

B. <u>SELECT "TEAL LOGIN"</u>

**Users with Accounts:** 

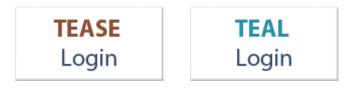

C. <u>SELECT "REQUEST NEW USER ACCOUNT"</u>

| TEXAS EDUCATION AGENCY                                                                                                    |
|----------------------------------------------------------------------------------------------------|
| TEA Login (TEAL)                                                                                                    |
| <b>NOTICE:</b> TEA Web Applications will not be available each Sunday morning from 5:00am to 2:00pm due to routine maintenance. Please do not access your applications during this time period. <b>You could lose data.</b> |
| Don't have an account? <u>Request New User Account</u>                                                                                                    |
| Username:                                                                                                    |
| Password: Show Password                                                                                                    |
| Login                                                                                                    |
| To log in, type your username and password and then click "Login". Please refer to the <u>help documentation</u> for more information.                                                                                      |
| Ul Online User Training                                                                                                    |
| Forgot your password?<br>Forgot your username?                                                                                                    |

- D. ENTER YOUR INFORMATION EXACTLY AS IT APPEARS ON YOUR DRIVER'S LICENSE/STATE ID.
  - a. Tip: Make sure you capitalize the first letter of your first and last name and make the rest lower case. For example: Jane Doe; Not JANE DOE or jane doe.
  - b. Your email address should be all lowercase.

| First Name:<br>Middle Name: | Ed                                             |                                                 |
|-----------------------------|------------------------------------------------|-------------------------------------------------|
|                             |                                                |                                                 |
| Last Name:                  | Texan                                          |                                                 |
| Suffix:                     | Generational, Academic, Professional (Jr, PhD, | CPA)                                            |
|                             |                                                |                                                 |
| Email Address:              | edtexan@gmail.com                              | All notifications will be sent to this address. |
| Verify Email:               | edtexan@gmail.com                              |                                                 |
| Birth Month:                | 01 The month of birth (1-12)                   |                                                 |
| Birth Day:                  | 01 The day of the month of birth (1-31)        |                                                 |
| Organization Type:          | School District                                |                                                 |
| Organization Type:          | School District   The user's organization      | type.                                           |
| Job Title:                  |                                                |                                                 |
|                             |                                                |                                                 |
| Phone Number:               | 512-555-1212 May include area codes an         | davtancione                                     |
| Street Address:             | 1701 Congress                                  | d extensions                                    |
| City:                       |                                                |                                                 |
| -                           | Austin                                         |                                                 |
| Country:                    | United States 🔹                                |                                                 |
| State:                      | Texas 🔹                                        |                                                 |
| Zip or Postal Code:         | 78701                                          |                                                 |
|                             |                                                |                                                 |
|                             | Submit Cancel                                  |                                                 |

#### E. <u>SELECT "SCHOOL DISTRICT" FOR THE ORGANIZATION TYPE.</u>

| Organization Type:  | Select One                                          | The user's organization type.         |
|---------------------|-----------------------------------------------------|---------------------------------------|
| Job Title:          | Select One                                          |                                       |
|                     | Charter School                                      |                                       |
|                     | Educator                                            |                                       |
| Phone Number:       | Educator Prep Program<br>Educational Service Center | May include area codes and extensions |
| Street Address:     | Communities in Schools<br>GED Test Center           |                                       |
| City:               | Higher Education<br>Non Profit Organization         |                                       |
| Country:            | Other Texas State Agency<br>Private School          |                                       |
| State:              | DCS Contractor<br>TEA Contractor                    | <b>•</b>                              |
| Zip or Postal Code: | TEA Employee                                        |                                       |
|                     | Vendor<br>None of the Above                         |                                       |

- F. <u>SELECT "SUBMIT" TO SUBMIT THE REQUEST.</u>
- G. SELECT "DONE"

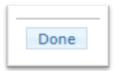

#### H. WAIT FOR A SYSTEM-GENERATED EMAIL.

\*\*\*PLEASE READ CAREFULLY\*\*\*

TEAL Access

Your request for a user account to access TEA online applications has been processed. You must use the username and password provided below to log on to TEAL. You will also receive additional email message(s) when access is provided to the specific TEA application(s) you request.

After entering the password for the first time, the system will prompt you to change it.

\* Your password must be 8-30 characters; must contain the following character types: letters, numbers, and special characters (for example - #, \*, \$, or @); must not include your name or your username; must not contain variations of the word "password"; must not contain a character repeated more than 2 times; and must not be the same as your previous ten passwords.

\* The system will prompt you to complete your Challenge and Response selection. You must select three security questions and provide answers. These questions are required and will be used to recover your password if you forget or lose it. The answers are confidential and will not be used for any other purpose. Later, if you forget your password, click the 'Forgot your password?' link on the TEAL Login page. The system will allow you to reset your password when you correctly answer the challenge questions that you previously set up. Remember: The answers to your challenge questions are also case sensitive.

\* Do not save your password in any browser. If a box comes up asking if you want to save your password, check NO. You are responsible for any use of your login and password, even if it has been saved in your browser and someone else uses it.

NOTE: You will need both your username and your password to access any applications. Do not delete this email without committing your username to memory.

Your username is: Ed. Texan

Your password is:

%JypPj8+

- I. READ THE EMAIL CAREFULLY AND FOLLOW THE TEAL ACCESS INSTRUCTIONS.
  - a. Tip: Copy and paste the username and temporary password, rather than typing them in.
  - b. You will be prompted to immediately change the temporary password and answer three security questions.

| TEX                                          | AS EDUCATIO                        | ON AGENCY                          |  |
|----------------------------------------------|------------------------------------|------------------------------------|--|
| 5:00am to 2:00pm d<br>during this time perio | Applications will not be available | se do not access your applications |  |
| Username:<br>Password:                       | ed.texan                           | Show Password                      |  |

Step 2: Requesting Access to Educator Certification Online System (ECOS)

If you already have ECOS for Entities and need to ADD the District\_Principal Survey role, skip to <u>Step 2a</u>.

A. ONCE LOGGED IN, SELECT "APPLY FOR ACCESS" LINK OR SELECT "MY APPLICATION ACCOUNTS" IN THE SELF SERVICE SECTION IN THE UPPER LEFT COLUMN OF THE PAGE.

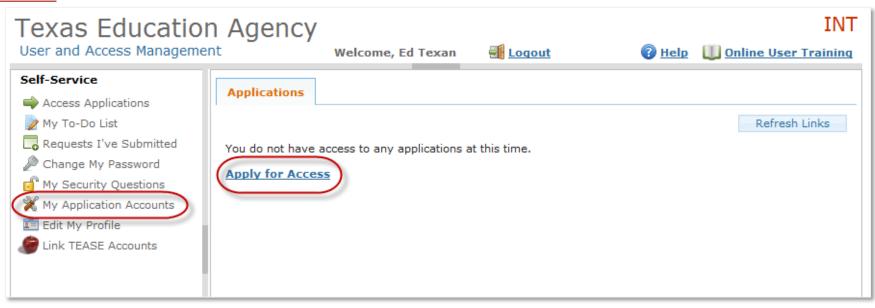

#### B. SELECT "REQUEST NEW ACCOUNT."

|     | equest New             | Account | De          | lete Account | Refresh Acco | ounts |
|-----|------------------------|---------|-------------|--------------|--------------|-------|
| Acc | Account Owner 🖕 Status |         | Application | Param        | eters        |       |

C. DOUBLE-CLICK ON "ECOSENTITIES" OR HIGHLIGHT ECOSENTITIES AND SELECT THE "GO TO ACCOUNT DETAILS FORM" IN THE BOTTOM RIGHT HAND CORNER.

| <ol><li>Double click</li></ol> | cess<br>plication ID link OR<br>: the Application Name OR<br>the Application Name and then click the "Go To Accour | nt Details Form" button                                            |         |
|--------------------------------|----------------------------------------------------------------------------------------------------|--------------------------------------------------------------------|---------|
| Application ID                 | Application Name                                                                                                   | Contact                                                            | Details |
| CREDITS                        | CREDITS                                                                                                    |                                                                    |         |
| CSSF                           | Charter School - School FIRST                                                                                      | Email: <u>Division of Financial Audits</u> (512-<br>463-9095)      |         |
| <u>CSTS</u>                    | Charter Schools Tracking System                                                                                    | Email: Division of Charter School<br>Administration (512-463-9575) |         |
| ECOSEducator                   | Educator Certification Online System for Educators                                                                 |                                                                    |         |
| ECOSEntities                   | Educator Certification Online System for Entities                                                                  |                                                                    |         |
| TREX                           | Texas Records Exchange                                                                                             | Email: <u>Texas Records Exchange</u> (512-463-<br>7246)            |         |
| TSDSPortal                     | Texas Student Data System Portal                                                                                   |                                                                    |         |
| Waivers                        | Waivers                                                                                                    | Email: Ronald Rowell (512-463-9290)                                |         |
|                                |                                                                                                    |                                                                    |         |

#### D. ANSWER "NO" TO THE QUESTION THAT ASKS ABOUT A PREVIOUS ACCOUNT (EVEN IF YOU HAVE HAD A PREVIOUS ACCOUNT)!

| Create a new or migrate an existing ECOS Entity account to T                                     | EAL.       |      |
|--------------------------------------------------------------------------------------------------|------------|------|
| Do you have an existing TEA Educator Certification Online<br>System (ECOS) account and password? | Select Ves | Next |
|                                                                                                  | No         |      |

10

E. THE APPLICATION ACCESS PAGE APPEARS. SELECT THE "ADD ACCESS" BUTTON.

| User and Access Manageme | nt          | Welcome, Ed Texan         | Logout        | 🕜 <u>Help</u> 👢 | Online User Training |
|--------------------------|-------------|---------------------------|---------------|-----------------|----------------------|
| Self-Service             |             |                           |               |                 |                      |
|                          | User ID: ed | .texan                    | -             |                 |                      |
|                          |             | dd Access Remove Selected | Access Rights | 5               |                      |

F. <u>APPLICATION ACCESS DETAILS PAGE APPEARS.</u> <u>SELECT THE EMPLOYING ORGANIZATION FIELD AT TOP AND ENTER YOUR EMPLOYING ORGANIZATION NAME OR</u> COUNTY/DISTRICT NUMBER.

| Texas Education<br>User and Access Management                                                                                                    |                                                                                                    | IN7<br>aining |
|----------------------------------------------------------------------------------------------------|----------------------------------------------------------------------------------------------------|---------------|
| User and Access Management<br>Self-Service<br>→ Access Applications<br>→ My To-Do List<br>→ Requests I've Submitted<br>→ Change My Password<br>→ My Security Questions<br>→ My Application Accounts<br>→ Edit My Profile<br>→ Link TEASE Accounts | Mt       Welcome, Ed Texan       Logout       Help       Online User Train the second second sec |               |
|                                                                                                    | (ABXXXX)<br>Abilene Christian University (221502)<br>BILL J PRIEST INSTITUTE FOR ECONOMI                                                                                                    |               |

- G. UNDER THE "ROLES & PARAMETERS" SECTION CHECK THE BOX OF THE DISTRICT PRINCIPAL SURVEY ROLE.
  - a. After selecting this role, under the description, you will see the Authorizing Organization field. Fill in the organization name or county/district number for the entity whose data you are requesting access.

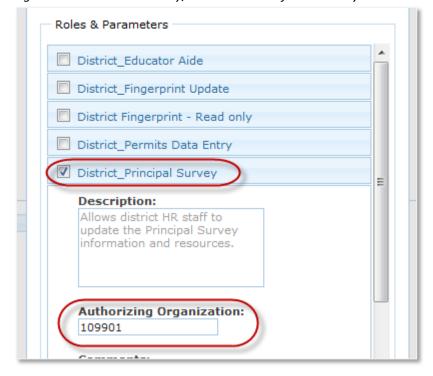

H. <u>SELECT THE "DONE" BUTTON AT THE BOTTOM OF THE PAGE</u>

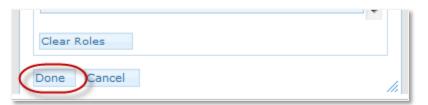

I. THE APPLICATION REQUEST NOW APPEARS ON THE APPLICATION REQUEST PAGE.

J. <u>SELECT THE "SAVE CHANGES" BUTTON AT THE BOTTOM OF THE PAGE.</u>

| Self-Service                                                                                       |                                                                                                    |                                 |          |                  |          |                                                        |  |
|----------------------------------------------------------------------------------------------------|----------------------------------------------------------------------------------------------------|---------------------------------|----------|------------------|----------|--------------------------------------------------------|--|
| Access Applications My To-Do List Requests I've Submitted Change My Password My Security Questions | Applications My Accord<br>1. Click the "Add Access<br>2. Follow the instruction<br>3. Click the "Save Chard | ns on the Ap                    |          |                  |          | ΓEAL.                                                  |  |
| My Security Questions<br>My Application Accounts<br>Edit My Profile                                |                                                                                                    | Educato<br>ed.texan<br>Add Acce |          | cation Online S  | -        | or Enti<br>Refresh Access                              |  |
|                                                                                                    |                                                                                                    | Access Sta                      | Employin | g Organization 🖕 | Access R | ights                                                  |  |
|                                                                                                    |                                                                                                    | New                             | ABBOTT   | ISD (109901)     |          | strict_Principal Survey<br>hthorizing Organization: 10 |  |
|                                                                                                    |                                                                                                    |                                 |          |                  |          |                                                        |  |

#### K. YOU SHOULD THEN SEE A STATEMENT, IN GREEN, THAT YOUR REQUEST WAS SUCCESSFULLY SUBMITTED.

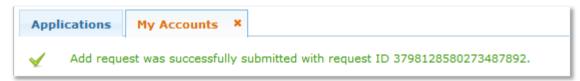

### Step 2a: Adding the District\_Principal Survey Role to Your Existing Entity ECOS Access

These instructions apply to adding any role to your existing Entity ECOS access.

A. FROM YOUR APPLICATIONS TAB, CLICK ON THE 'ADD/MODIFY ACCESS' LINK TO THE RIGHT OF YOUR ENTITY ECOS LINK

| Applications                                      |                   |
|---------------------------------------------------|-------------------|
|                                                   |                   |
| Educator Certification Online System for Ent      | tities            |
| Educator Certification Online System for Entities |                   |
| ABBOTT ISD<br>Role: District_Educator Aide        | Add/Modify Access |

B. ON THE EDIT ACCOUNT TAB, IF NO ACCESS IS DISPLAYED IN THE APPLICATION LIST, CLICK ON 'REFRESH ACCESS'. THIS WILL DISPLAY ALL APPLICATION ACCESS GRANTED. NOW CLICK 'ADD ACCESS' IN ORDER TO SELECT THE DESIRED ROLE(S).

| Application Name: | Educator    | Educator Certification Online System for Enti |                                             |                |  |  |  |  |  |  |  |
|-------------------|-------------|-----------------------------------------------|---------------------------------------------|----------------|--|--|--|--|--|--|--|
| User ID:          | ed.texan    | ed.texan                                      |                                             |                |  |  |  |  |  |  |  |
| Accesses          | Add Acces   | s Modify Access                               | Remove Selected                             | Refresh Access |  |  |  |  |  |  |  |
|                   | Access Stat | Employing Organization 😄                      | Access Rights                               |                |  |  |  |  |  |  |  |
|                   | Granted     | ABBOTT ISD                                    | Role: District_Educato<br>Authorizing Organ |                |  |  |  |  |  |  |  |
|                   |             |                                               |                                             |                |  |  |  |  |  |  |  |

C. <u>THE APPLICATION ACCESS DETAILS PAGE WILL DISPLAY.</u> ALL STEPS FROM HERE FOLLOW THE STEPS ABOVE IN <u>Step2 substep F</u>. BE SURE TO SELECT <u>DISTRICT PRINCIPAL SURVEY OR THE DESIRED ROLE(S).</u>

### Step 3: Request Approval Process

- A. Now that you've successfully submitted your request for access to an ECOS application, the request must go through an online approval process. Access requests to all applications in TEAL must be reviewed by at least two approvers.
- B. THE **ORGANIZATION APPROVER** PROVIDES THE FIRST LEVEL OF APPROVAL. IT IS THEIR RESPONSIBILITY TO VERIFY THAT THE REQUESTOR IS PART OF THEIR ORGANIZATION, AND THAT THE REQUESTOR SHOULD HAVE ACCESS TO ECOS IN THE ROLE THAT IS BEING REQUESTED. THE PRIMARY ORGANIZATION APPROVER IS THE LEADER OF THAT ORGANIZATION, SUCH AS THE SCHOOL DISTRICT SUPERINTENDENT OR THE EPP DIRECTOR.
- C. SERVICE APPROVERS PROVIDE THE FINAL APPROVAL FOR ACCESS REQUESTS TO ECOS APPLICATIONS. SERVICE APPROVERS ARE TEA EMPLOYEES WITH DEEP UNDERSTANDING OF THE APPLICATION AND THE RELEVANT ROLES AND PERMISSIONS.
- D. A DENIAL FROM ANY APPROVER WILL RESULT IN AN EMAIL NOTIFICATION TO THE REQUESTOR.

### Step 4: Accessing Your Entity Account

- A. AFTER YOU HAVE REQUESTED AND BEEN GRANTED ACCESS TO AN ECOS APPLICATION, YOU CAN EASILY ACCESS THAT APPLICATION THROUGH TEAL BY SELECTING THE ACCESS APPLICATIONS LINK IN THE SELF-SERVICE SECTION. ECOS FOR EDUCATORS AND ECOS FOR ENTITIES WILL EACH HAVE SEPARATE LINKS.
- B. YOU SHOULD NOW SEE "EDUCATOR CERTIFICATION ONLINE SYSTEM FOR ENTITIES" UNDERNEATH "APPLICATIONS".
- C. <u>SELECT THE LINK "YOUR ENTITY ISD" NAME LINK (THE ROLES GRANTED FOR THIS ENTITY ARE SHOWN BELOW). THIS WILL BRING UP THE MAIN PAGE IN ECOS.</u>

| User and Access Managem                                                      | ent Welcome, Jane D                              | istrictuser <u>Loqout</u>                          | <b>Help</b> | U Online User Training |  |
|------------------------------------------------------------------------------|--------------------------------------------------|----------------------------------------------------|-------------|------------------------|--|
| Access Applications My To-Do List Requests I've Submitted Change My Password | Applications                                     |                                                    |             |                        |  |
|                                                                              |                                                  |                                                    |             | Refresh Links          |  |
|                                                                              | Educator Certification Online S                  | Educator Certification Online System for Educators |             |                        |  |
| My Security Questions                                                        | Educator Certification Online System             | m for Educators                                    |             |                        |  |
| X My Application Accounts                                                    | Educator<br>TEA ID: 830385                       |                                                    |             |                        |  |
| Link TEASE Accounts                                                          | Educator Certification Online S                  | ystem for Entities                                 |             |                        |  |
|                                                                              | Educator Certification Online System             | m for Entities                                     |             |                        |  |
|                                                                              | XXXXXX ISD<br>Roles: General Access, District_Pr | Add/Modify Access                                  | 5           |                        |  |
|                                                                              |                                                  |                                                    |             |                        |  |
|                                                                              |                                                  |                                                    |             |                        |  |
|                                                                              |                                                  |                                                    |             |                        |  |
|                                                                              |                                                  |                                                    |             |                        |  |
|                                                                              |                                                  | - 14 - 14 - 14 - 14 - 14 - 14 - 14 - 14            |             |                        |  |
|                                                                              | TEA Home Page                                    | Web Policy and Accessibility                       |             |                        |  |

### Step 4: Accessing Principal Survey Functions

A. YOU WILL SEE A MENU TO THE LEFT. THIS IS WHERE YOU WILL SEE THE PRINCIPAL SURVEY BUTTON WHERE YOU MAY MAINTAIN PRINCIPALS AND THE FIRST YEAR TEACHERS WHO NEED SURVEYS.

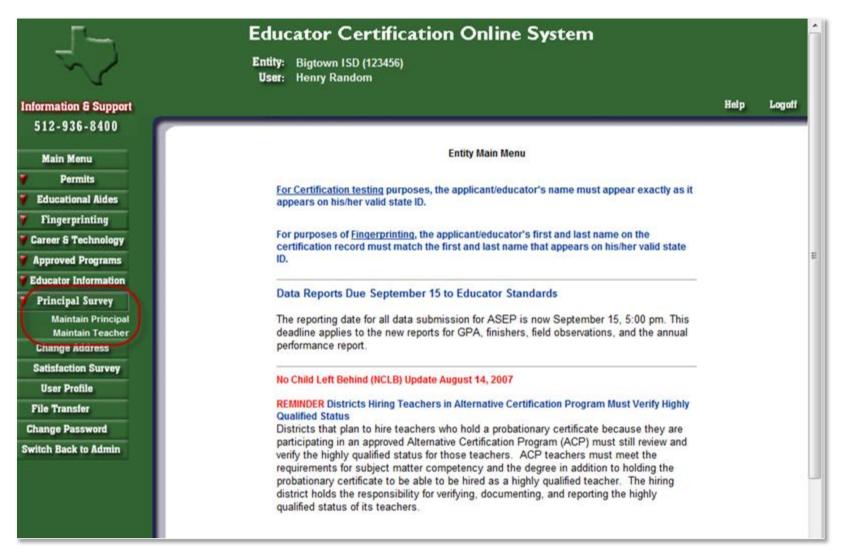

B. TO ACCESS THE PRINCIPAL LIST FOR YOUR DISTRICT, SELECT 'MAINTAIN PRINCIPAL' LINK UNDER PRINCIPAL SURVEY BUTTON ON THE LEFT NAVIGATION PANE.

| Main Menu<br>Permits<br>Educational Aides<br>Fingerprinting | Supe | ct: Bigtown ISD<br>rintendent: JOHN SUPER<br>on principal name to view tea | cher list.                    |                          |   |
|-------------------------------------------------------------|------|----------------------------------------------------------------------------|-------------------------------|--------------------------|---|
| Career & Technology                                         |      | Principal 🔻 🔺                                                              | Campus 🔻 🔺                    | Date Complete            |   |
| Approved Programs<br>Educator Information                   |      | BRENNA ALLEN                                                               | ANDERSON MILL EL              |                          |   |
| Principal Survey                                            |      | FRED BINNER                                                                | POND SPRINGS EL               | 6/13/2012<br>12:53:00 PM | l |
| Maintain Principal                                          |      | LINDA BRENNER                                                              | PFC ROBERT P HERNANDEZ MIDDLE |                          |   |
| Maintain Teacher<br>Change Address                          |      | JANE BRINKLEY                                                              | NOEL GRISHAM MIDDLE           | 4/13/2012<br>6:28:00 PM  |   |
| Satisfaction Survey<br>User Profile                         |      | LANNY CINNO                                                                | WELLS BRANCH EL               | 6/7/2012<br>12:09:00 PM  |   |
| File Transfer                                               |      | BRAD COHEN                                                                 | UNION HILL EL                 |                          |   |
| hange Password                                              |      | VANDA CROW                                                                 | CACTUS RANCH EL               |                          |   |
| vitch Back to Admin                                         |      | BECKY DONNELY                                                              | WESTWOOD H S                  | 6/11/2012<br>12:47:00 PM |   |
|                                                             |      | NANCY DRAPER                                                               | DOUBLE FILE TRAIL EL          |                          |   |
|                                                             |      | PATTI EPPLIN                                                               | VIC ROBERTSON EL              | 6/11/2012<br>2:11:00 PM  |   |
|                                                             |      | EDWARD ESTER                                                               | CALDWELL HEIGHTS EL           |                          |   |
|                                                             |      | HANNAH GALLO                                                               | RIDGEVIEW MIDDLE SCHOOL       | 2/5/2013 1:32:00<br>PM   |   |

C. BY SELECTING A LINK THAT IS A PRINCIPAL'S NAME, YOU WILL SEE THE LIST OF FIRST YEAR TEACHERS

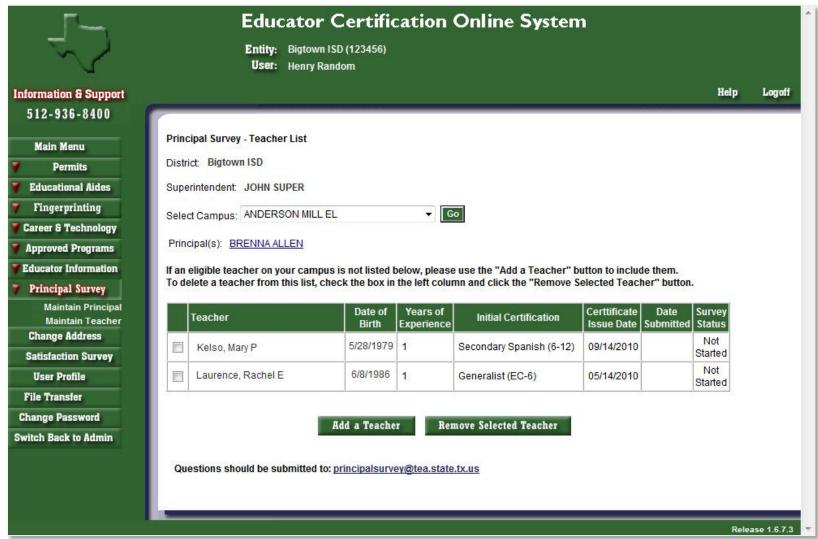

D. <u>SELECTING THE PRINCIPAL'S NAME LINK HERE, WILL TAKE YOU TO EDIT PRINCIPAL WINDOW, WHERE YOU CAN UPDATE OR COMPLETELY CHANGE THE PRINCIPAL</u>

|                       | Educator C                              | Cert   | ification Onli         | ne System         |      |             |
|-----------------------|-----------------------------------------|--------|------------------------|-------------------|------|-------------|
|                       | Entity: Bigtown ISI<br>User: Henry Rand |        | 56)                    |                   |      |             |
| Information & Support |                                         |        |                        |                   | Help | Logoff      |
| 512-936-8400          |                                         |        |                        |                   |      |             |
| Main Menu             |                                         |        | Principal Survey - Ma  | aintain Principal |      |             |
| / Permits             |                                         |        | Edit Principal         |                   |      |             |
| Educational Aides     |                                         |        | Eult Philopai          |                   |      |             |
| Fingerprinting        | * SSN:                                  | 12345  | 6789                   |                   |      |             |
| Career & Technology   | * Last Name:                            | ALLEN  | N                      |                   |      |             |
| Approved Programs     | * First Name:                           | BREN   | NA                     |                   |      |             |
| Educator Information  | Middle Name:                            |        |                        |                   |      |             |
| Principal Survey      |                                         | -      |                        |                   |      |             |
| Maintain Principal    | Email:                                  | brenna | a_allen@bigtownisd.org |                   |      |             |
| Maintain Teacher      | Phone Number:                           | 512    | 555-1212               |                   |      |             |
| Change Address        | * Campus:                               | ANDE   | RSON MILL EL           |                   |      |             |
| Satisfaction Survey   |                                         | _      |                        | -                 |      |             |
| User Profile          |                                         |        | Save Back              |                   |      |             |
| File Transfer         |                                         |        |                        |                   |      |             |
| Change Password       |                                         |        |                        |                   |      |             |
| witch Back to Admin   |                                         |        |                        |                   |      |             |
|                       |                                         |        |                        |                   |      |             |
|                       |                                         |        |                        |                   |      |             |
|                       |                                         |        |                        |                   | Rele | ase 1.6.7.3 |
|                       |                                         |        |                        |                   |      |             |

E. AT THE BOTTOM OF THE MAINTAIN PRINCIPAL WINDOW, THE CHECK BOX NEXT TO A NAME AND A CAMPUS CAN BE CHECKED, TO EITHER "ADD PRINCIPAL"; OR TO "REMOVE SELECTED PRINCIPAL" AND THEN SELECTING THE APPROPRIATE BUTTON.

#### Add Principal Remove Selected Principal

| · · · ·                                | Educator Certification Online System               |                 |
|----------------------------------------|----------------------------------------------------|-----------------|
|                                        | Entity: Bigtown ISD (123456)<br>User: Henry Random |                 |
| Information & Support                  |                                                    | Help Logoff     |
| 512-936-8400                           | ~~~~~~~~~~~~~~~~~~~~~~~~~~~~~~~~~~~~~~             |                 |
| Main Menu                              | Principal Survey - Maintain Principal              |                 |
| 7 Permits                              | First Name:                                        |                 |
| 💗 Educational Aides                    |                                                    |                 |
| 🔻 Fingerprinting                       | Last Name:                                         |                 |
| 🜹 Career & Technology                  | or                                                 |                 |
| Approved Programs                      | SSN:                                               |                 |
| Educator Information                   | Search Back                                        |                 |
| 7 Principal Survey                     |                                                    |                 |
| Maintain Principal<br>Maintain Teacher |                                                    |                 |
| Change Address                         |                                                    |                 |
| Satisfaction Survey                    |                                                    |                 |
| User Profile                           |                                                    |                 |
| File Transfer                          |                                                    |                 |
| Change Password                        |                                                    |                 |
| Switch Back to Admin                   |                                                    |                 |
|                                        |                                                    |                 |
|                                        |                                                    | No. 1997 State  |
|                                        |                                                    | Release 1.6.7.3 |
|                                        |                                                    |                 |

F. SELECTING "ADD PRINCIPAL" WILL BRING UP THE FOLLOWING WINDOW. HERE YOU CAN SEARCH BY FIRST NAME, LAST NAME OR SSN.

| lain Menu                                                                                                    |                                                           |                                                   | P                               | rincipal Survey                                                                                                 | - Maintain Principal                   |                                           |   |
|----------------------------------------------------------------------------------------------------|-----------------------------------------------------------|---------------------------------------------------|---------------------------------|----------------------------------------------------------------------------------------------------|----------------------------------------|-------------------------------------------|---|
| Permits                                                                                                    |                                                           |                                                   | 0.45                            |                                                                                                    |                                        |                                           |   |
| ucational Aides                                                                                                    |                                                           | Fi                                                | rst Name:                       |                                                                                                    |                                        |                                           |   |
| ingerprinting                                                                                                    |                                                           | La                                                | ast Name: sno                   | N                                                                                                    |                                        |                                           |   |
| eer & Technology                                                                                                    |                                                           |                                                   | ог                              |                                                                                                    |                                        |                                           |   |
| proved Programs                                                                                                    |                                                           |                                                   | SSN:                            |                                                                                                    |                                        |                                           |   |
| and the state of the state of t |                                                           |                                                   | CON.                            |                                                                                                    |                                        |                                           |   |
| cator Information                                                                                                    |                                                           |                                                   | 1 million                       | the second second second second second second second second second second second second second second second se |                                        |                                           |   |
| cator Information<br>incipal Survey<br>Maintain Principal<br>Maintain Teacher                                                                                                    | Search Result                                             | ts                                                | -                               | Search                                                                                                    | Back                                   |                                           |   |
| incipal Survey<br>Maintain Principal<br>Maintain Teacher<br>ange Address<br>isfaction Survey                                                                                                    | Click last nam                                            | e to edit or click                                |                                 | principal not four                                                                                              |                                        |                                           | - |
| n <mark>cipal Survey</mark><br>Maintain Principal<br>Maintain Teacher<br><b>nge Address</b>                                                                                                    |                                                           |                                                   | Add Principal if<br>Middle Name |                                                                                                    |                                        | Email                                     |   |
| cipal Survey<br>aintain Principal<br>laintain Teacher<br>ge Address<br>action Survey<br>r Profile                                                                                                    | Click last nam                                            | e to edit or click                                |                                 | principal not four                                                                                              | nd.                                    | Email<br>billsnow@email.com               |   |
| cipal Survey<br>aintain Principal<br>laintain Teacher<br>ge Address<br>action Survey<br>r Profile<br>ransfer                                                                                                    | Click last nam                                            | e to edit or click                                |                                 | principal not four                                                                                              | nd.                                    | 2001-000 MD                               | - |
| cipal Survey<br>laintain Principal<br>Maintain Teacher<br>Age Address<br>faction Survey<br>r Profile<br>ransfer<br>e Password                                                                                                    | Click last nam<br>Last Name<br><u>Snow</u>                | e to edit or click<br>First Name<br>Bill          |                                 | orincipal not four<br>SSN<br>234567890                                                                          | nd.<br>Campus<br>D P MORRIS EL         | billsnow@email.com                        | - |
| nc <b>ipal Survey</b><br>Maintain Principal<br>Maintain Teacher<br>nge Address<br>sfaction Survey                                                                                                    | Click last nam<br>Last Name<br><u>Snow</u><br><u>SNOW</u> | e to edit or click<br>First Name<br>Bill<br>Bobby |                                 | orincipal not four<br>SSN<br>234567890<br>345678901                                                             | nd. Campus D P MORRIS EL D P MORRIS EL | billsnow@email.com<br>bobbysnow@email.com | - |

G. HERE YOU CAN ADD A NEW PRINCIPAL TO A CAMPUS BY ELECTING THE "ADD PRINCIPAL" BUTTON AT THE BOTTOM.

| Γ                          | Educator Certification Online System               |                 |
|----------------------------|----------------------------------------------------|-----------------|
| $\sim$                     | Entity: Bigtown ISD (123456)<br>User: Henry Random |                 |
| Information & Support      |                                                    | Help Logoff     |
| 512-936-8400               | 20000000000000000000000000000000000000             |                 |
| Main Menu                  | Principal Survey - Maintain Principal              |                 |
| 7 Permits                  | Add Drivering                                      |                 |
| 🕴 Educational Aides        | Add Principal                                      |                 |
| 7 Fingerprinting           | * SSN:                                             |                 |
| Career & Technology        | * Last Name:                                       |                 |
| <b>7</b> Approved Programs | * First Name:                                      |                 |
| Feducator Information      | Middle Name:                                       |                 |
| Principal Survey           |                                                    |                 |
| Maintain Principal         | Email:                                             |                 |
| Maintain Teacher           | Phone Number:                                      |                 |
| Change Address             | * Campus: Select                                   |                 |
| Satisfaction Survey        |                                                    |                 |
| User Profile               | Save Back                                          |                 |
| File Transfer              |                                                    |                 |
| Change Password            |                                                    |                 |
| Switch Back to Admin       |                                                    |                 |
|                            |                                                    |                 |
|                            |                                                    |                 |
|                            |                                                    | Release 1.6.7.3 |
|                            |                                                    |                 |
|                            |                                                    |                 |

H. INPUT THE REQUIRED INFORMATION (DENOTED BY \*). THERE WILL BE A LIST OF CAMPUSES IN THE DROPDOWN LIST FOR YOUR DISTRICT TO CHOOSE FROM. SELECT 'SAVE' AND THEN "CONFIRM SAVE" TO UPDATE THE RECORD; WHERE THE MESSAGE "UPDATE COMPLETE" WILL SHOW.

I. <u>TO ACCESS THE TEACHER LIST FOR YOUR DISTRICT, SELECT ON 'MAINTAIN TEACHER' LINK UNDER PRINCIPAL SURVEY BUTTON ON THE LEFT NAVIGATION PANE.</u> <u>THEN CHOOSE THE CAMPUS WHERE THE TEACHER NEEDS TO BE ADDED AND SELECT THE "GO" BUTTON.</u>

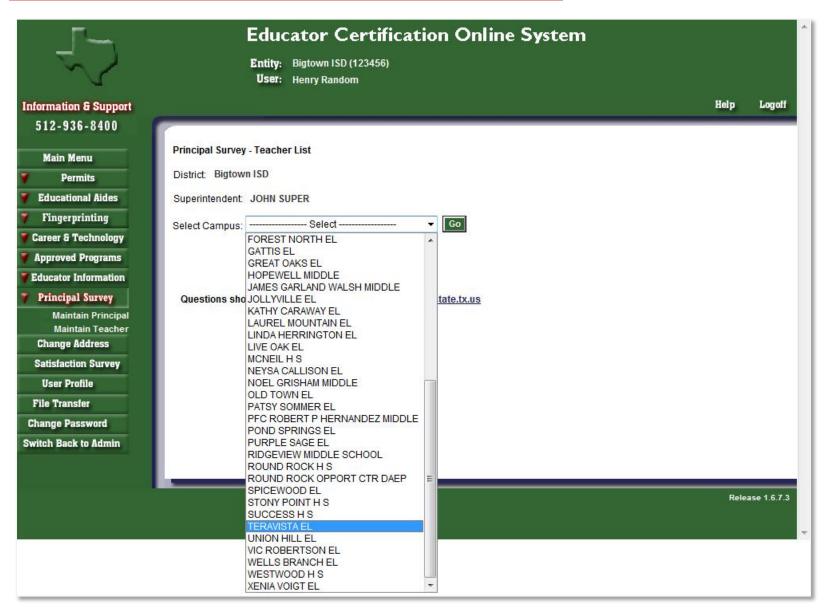

J. A LIST OF FIRST YEAR TEACHERS ALREADY ASSIGNED TO THIS CAMPUS WILL APPEAR. TO ADD A FIRST YEAR TEACHER, SELECT ON THE "ADD A TEACHER" BUTTON

BELOW THE LIST.

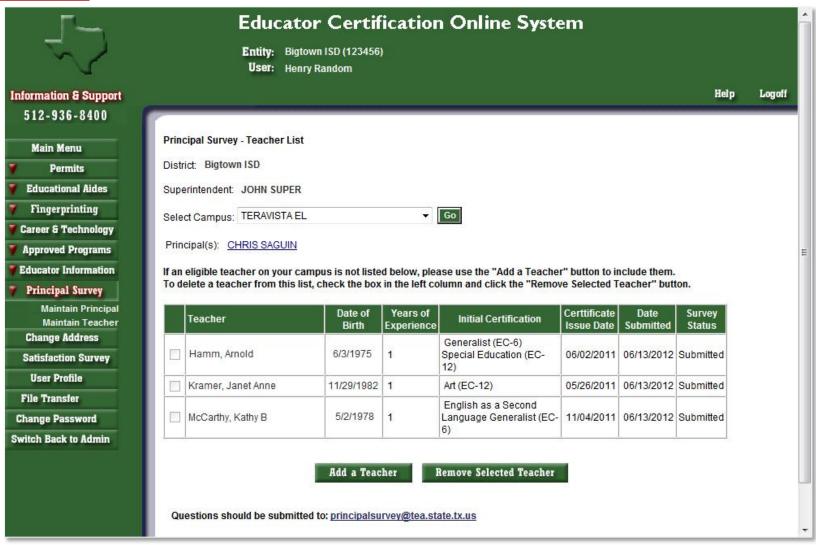

K. THE SEARCH SCREEN WILL APPEAR SO YOU MAY SEARCH BY FIRST NAME, LAST NAME OR SSN.

| Γ                                  | Educator Certification Online System                                                                              |             |             |
|------------------------------------|----------------------------------------------------------------------------------------------------|-------------|-------------|
|                                    | Entity: Bigtown ISD (123456)<br>User: Henry Random                                                                |             |             |
| Information & Support              |                                                                                                    | Help        | Logoff      |
| 512-936-8400                       |                                                                                                    |             |             |
|                                    | Add a Teacher to TERAVISTA EL Survey List                                                                         |             |             |
| Main Menu                          | Search on Name or SSN. Full Last Name required for name search. Full First Name may also be entered. Teacher musi | t have only | y 1 year    |
| <b>7</b> Permits                   | of experience                                                                                                    |             |             |
| Y Educational Aides                |                                                                                                    |             |             |
| 🍸 Fingerprinting                   | First Name:                                                                                                    |             |             |
| Y Career & Technology              | Last Name:                                                                                                    |             |             |
| Y Approved Programs                | Or                                                                                                    |             |             |
| <b>F</b> Educator Information      | SSN:                                                                                                    |             |             |
| 7 Principal Survey                 |                                                                                                    |             |             |
| Maintain Principal                 | Search Back                                                                                                    |             |             |
| Maintain Teacher<br>Change Address |                                                                                                    |             |             |
| Satisfaction Survey                |                                                                                                    |             |             |
| User Profile                       |                                                                                                    |             |             |
| File Transfer                      |                                                                                                    |             |             |
| Change Password                    |                                                                                                    |             |             |
| Switch Back to Admin               |                                                                                                    |             |             |
|                                    |                                                                                                    |             |             |
|                                    |                                                                                                    |             |             |
|                                    |                                                                                                    | Relea       | ise 1.6.7.3 |
|                                    |                                                                                                    |             |             |
|                                    |                                                                                                    |             |             |

L. A LIST OF FIRST YEAR TEACHERS TO CHOOSE FROM WILL APPEAR. SELECT THE CHECK BOX NEXT TO THE TEACHER YOU ARE WANT TO ADD AND SELECT THE "ADD A TEACHER" BUTTON BELOW.

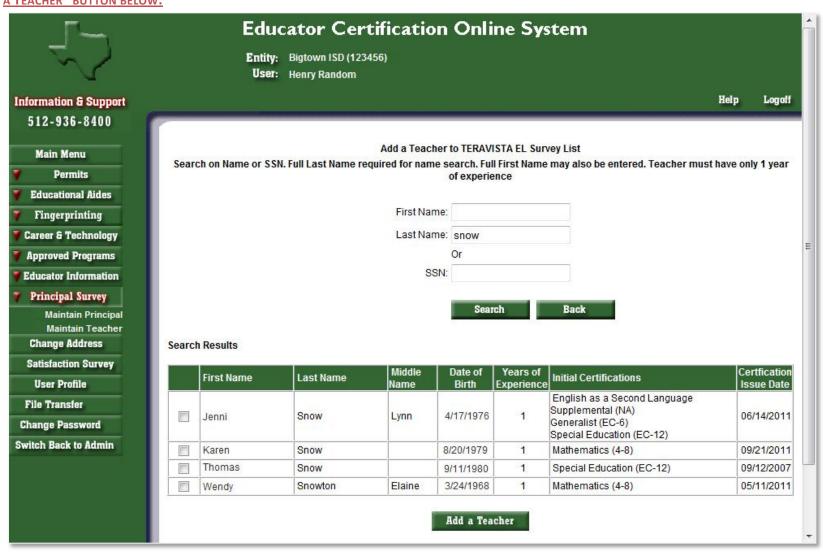

#### M. YOU WILL RECEIVE A MESSAGE THAT THE TEACHER HAS BEEN ADDED.

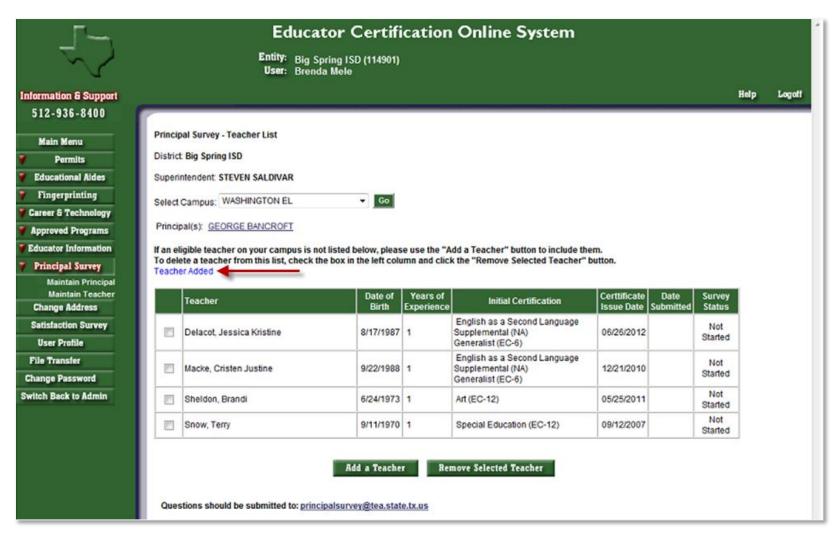